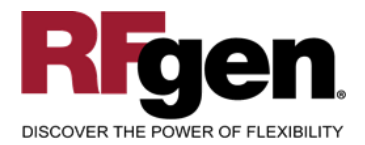

# **Goods Receipt**

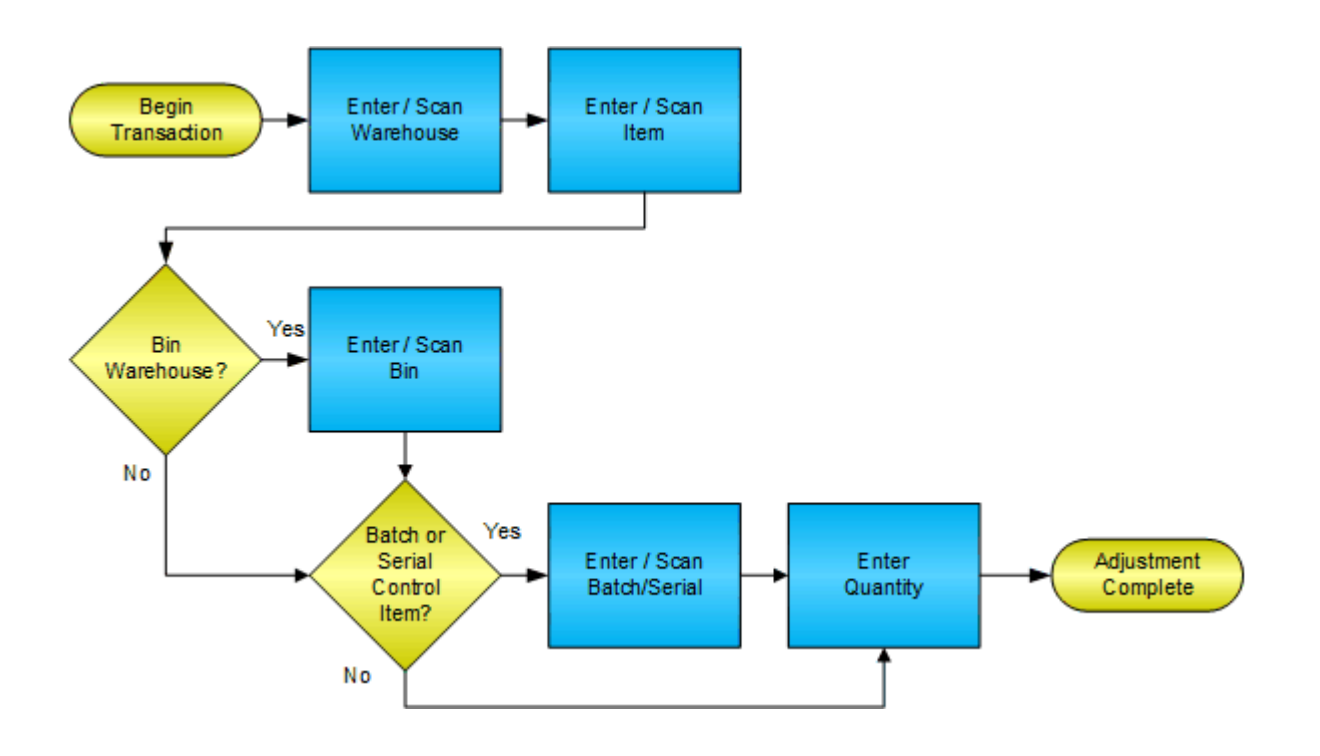

**RFgen Software** 1101 Investment Boulevard, Suite 250 El Dorado Hills, CA 95762 888-426-3472

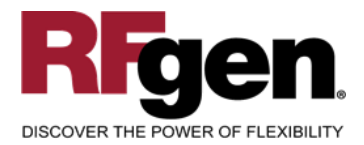

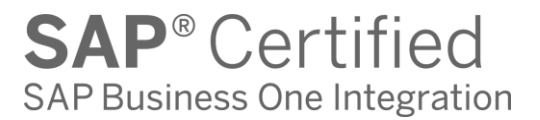

### **License Agreement**

All information contained in this document is the intellectual property of RFgen Software, a division of the DataMAX Software Group, Inc. This document may not be published, nor used without the prior written consent of RFgen Software. Use of the RFgen Software Open Source code is at all times subject to the DataMAX Software Group Open Source Licensing Agreement, which must be accepted at the time the source code is installed on your computer system. For your convenience, a text copy of the DataMAX Software Group Open Source Licensing Agreement is also loaded (and may be printed from) your RFgen-based system.

#### **Requirements**

• RFgen Version 5.0 or later

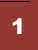

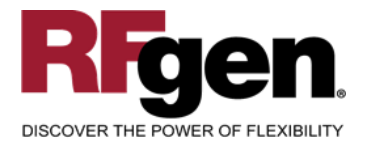

## **Table of Contents**

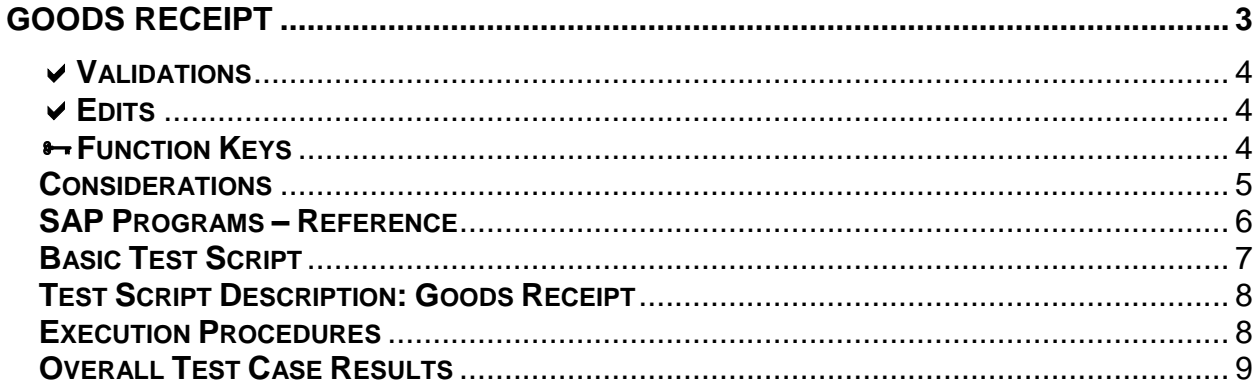

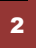

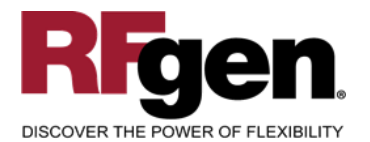

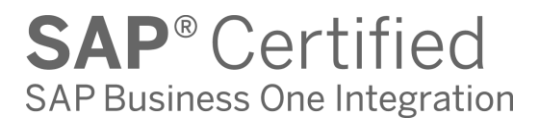

## **Goods Receipt**

<span id="page-3-0"></span>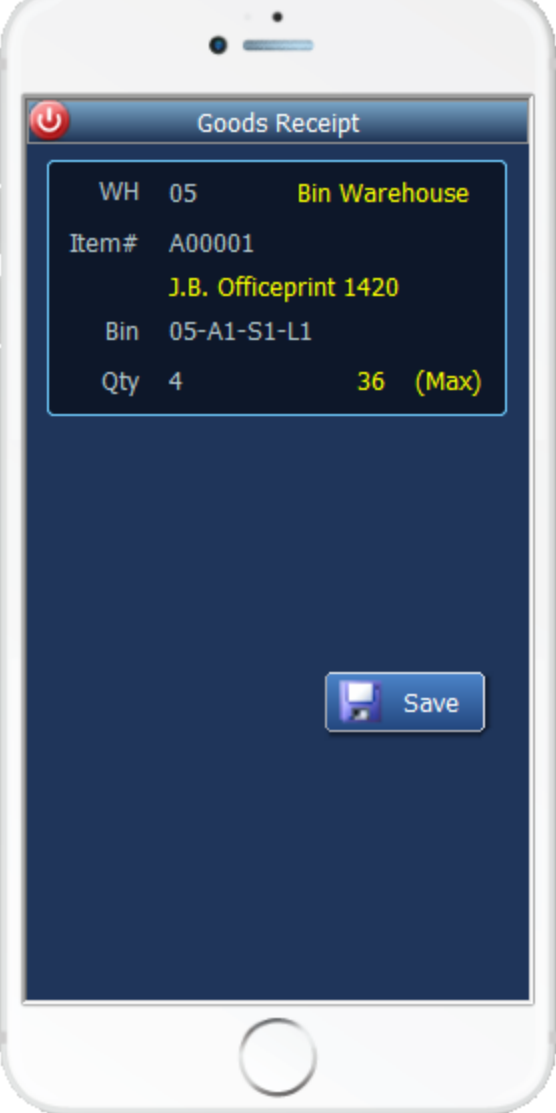

This mobile application increases inventory. A Goods Receipt record is made and the results can be seen in the inventory screen for the given item. This mobile application also supports batch controlled and serialized products.

The following conditions apply to the RFgen implementation for the Goods Receipt mobile application within the SAP Business One environment.

Note: any of these parameters may be easily adjusted to meet the unique requirements of your company.

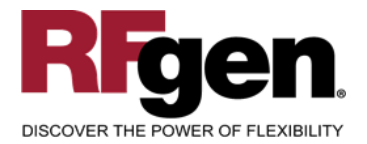

## <span id="page-4-0"></span>**Validations**

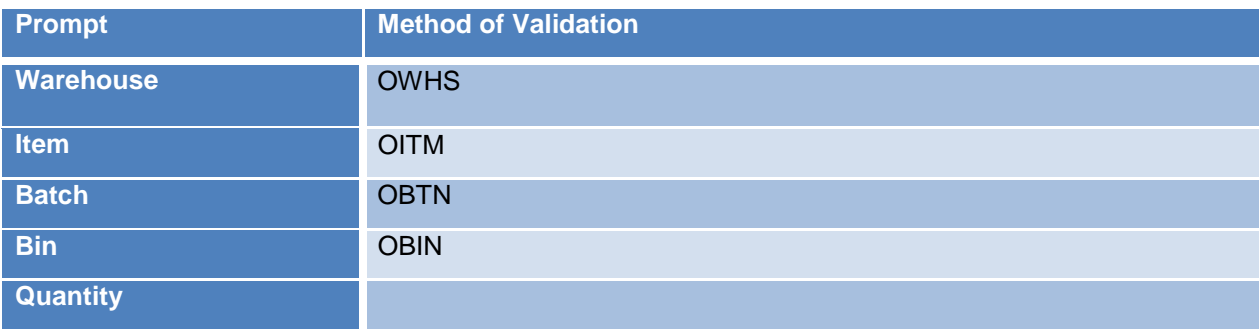

#### <span id="page-4-1"></span>**Edits**

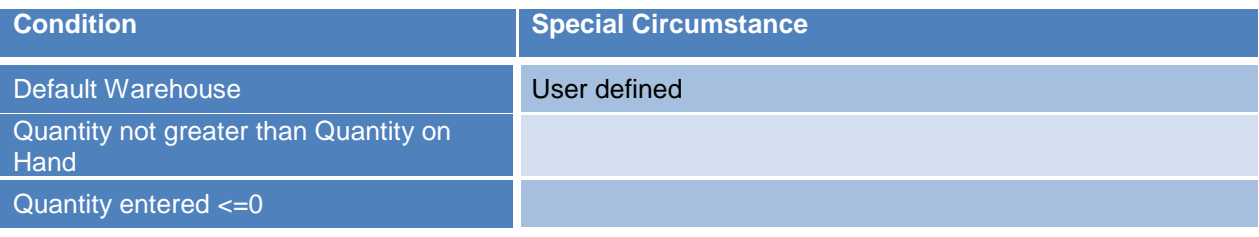

# <span id="page-4-2"></span>**Function Keys**

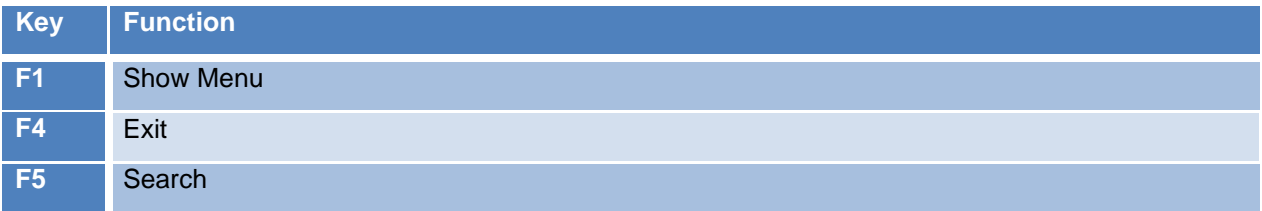

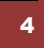

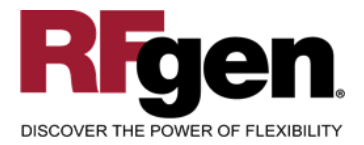

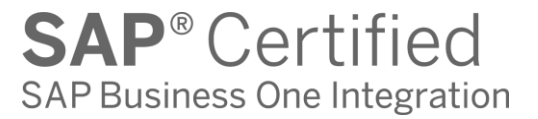

## <span id="page-5-0"></span>**Considerations**

- 1. Do you want the Warehouse to default based on user?
- 2. Do you need limitations placed on the dollar amount of Goods Receipts?

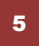

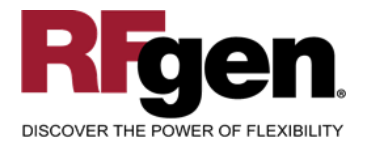

# <span id="page-6-0"></span>**SAP Programs – Reference**

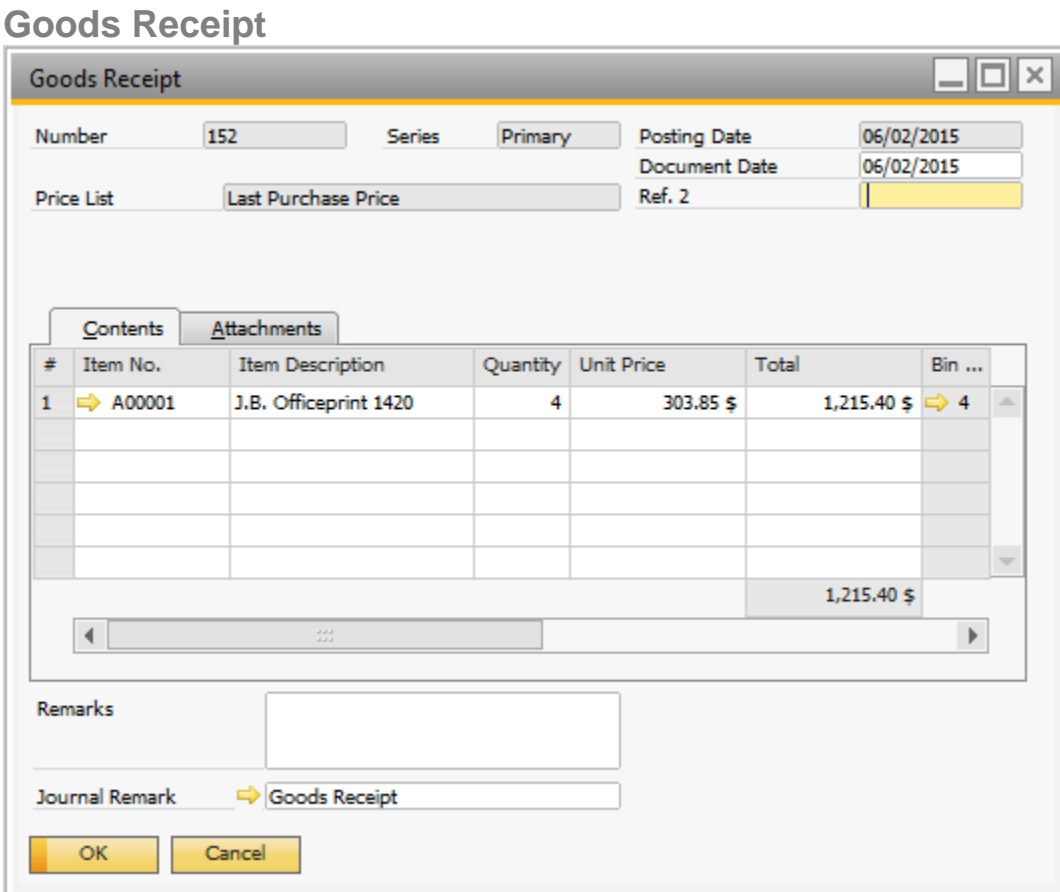

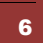

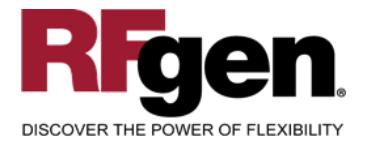

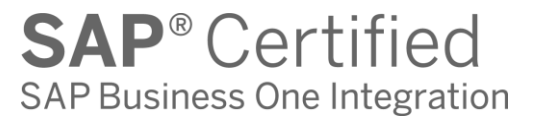

#### <span id="page-7-0"></span>**Basic Test Script**

- 1. Record quantities on hand from for the Warehouse, Item and their associated batches that you will perform Goods Receipts on.
- 2. Create and document the following scenarios:
	- a. Adjust an amount within the quantity on hand for an item.
- 3. View the results using the Inventory Posting List and see that the quantity on hand updated to the correct amounts on the processed transactions.

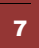

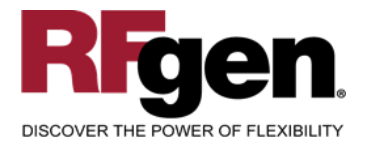

# <span id="page-8-0"></span>**Test Script Description: Goods Receipt**

#### **RFgen Input Requirements**

Before you begin testing, ensure, for the combination of warehouse(s) and item(s) you will be testing, that the following is setup in SAP Business One.

- a. Item
- b. Quantity On Hand

#### <span id="page-8-1"></span>**Execution Procedures**

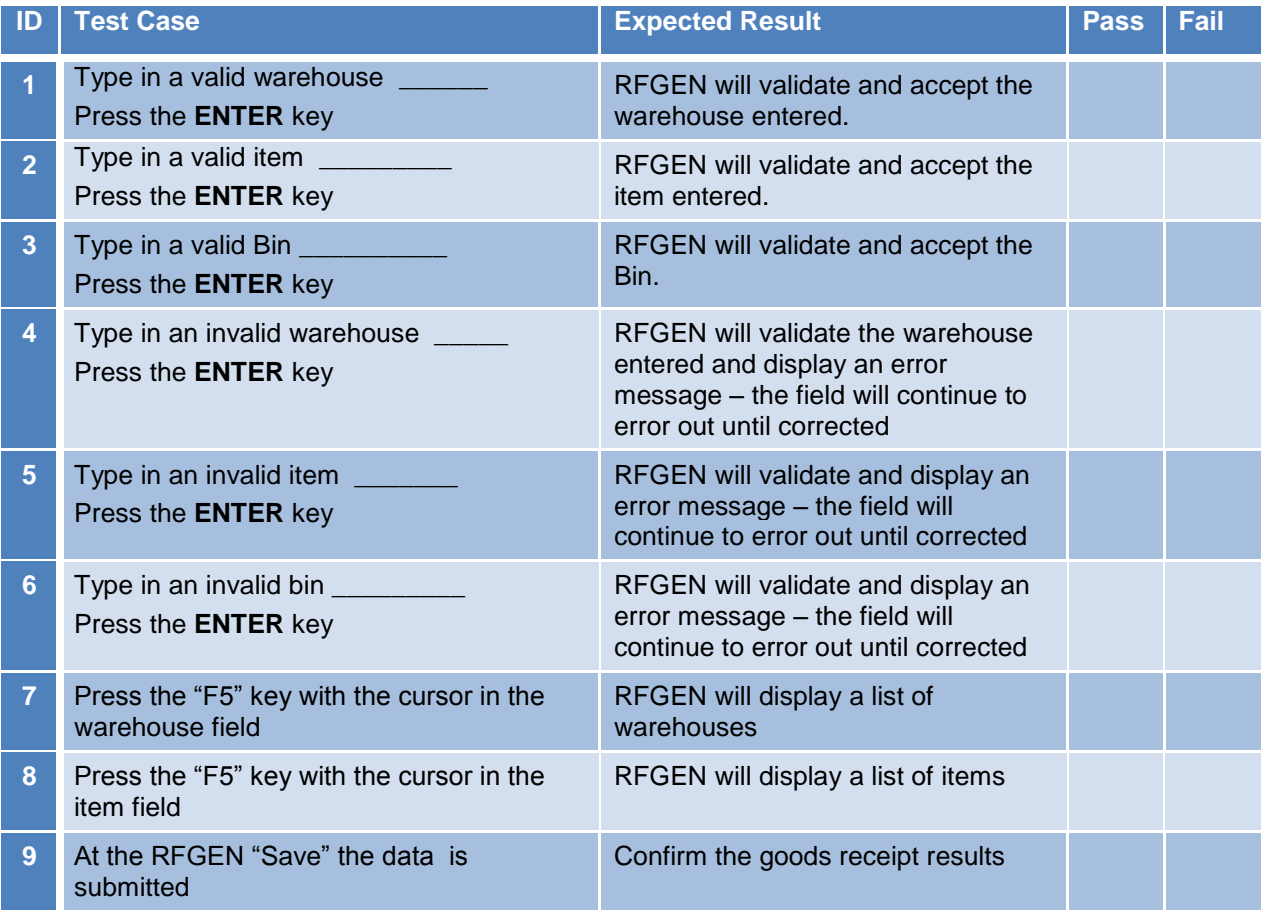

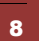

2015 RFgen Software, A Division of the DataMAX Software Group Inc., All Rights Reserved. All other product, brand and company names and logos used are trademarks or registered trademarks of their respective owners.

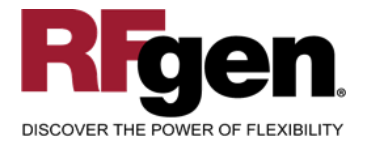

## <span id="page-9-0"></span>**Overall Test Case Results**

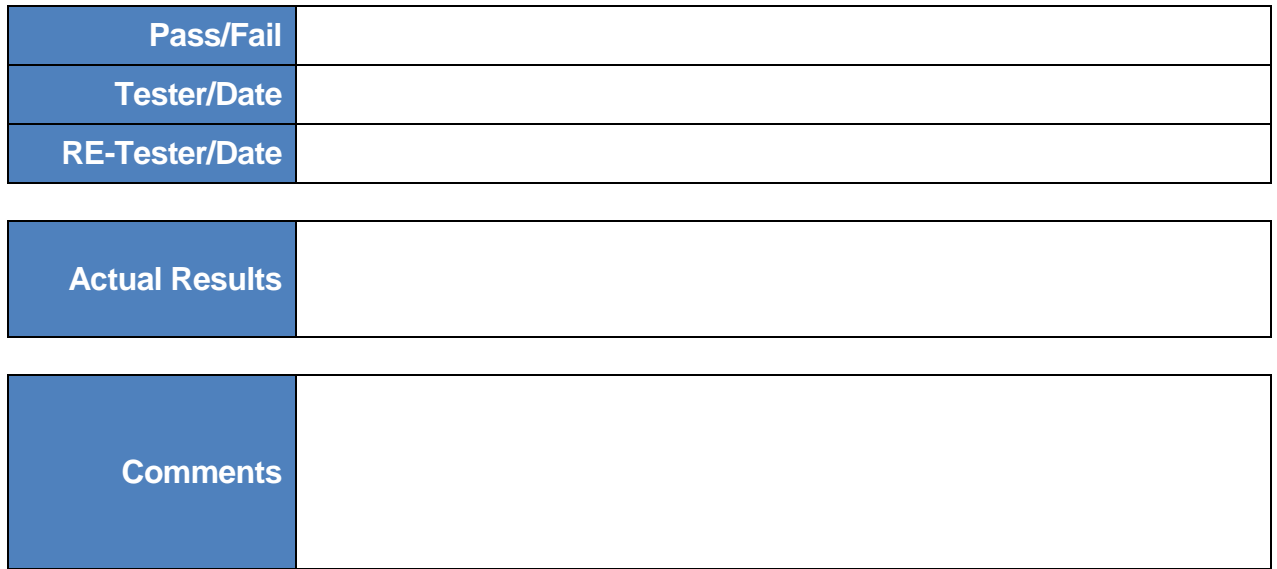

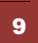